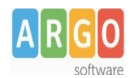

## **APERTURA DEL NUOVO ESERCIZIO**

La presente Guida Sintetica intende fornire indicazioni circa le operazioni utili all'apertura del nuovo esercizio finanziario.

All'apertura del nuovo esercizio si procede avviando tre fasi successive che possono essere eseguite in tempi diversi. Esse sono riunite alla voce di Menu Altro--> Procedure annuali

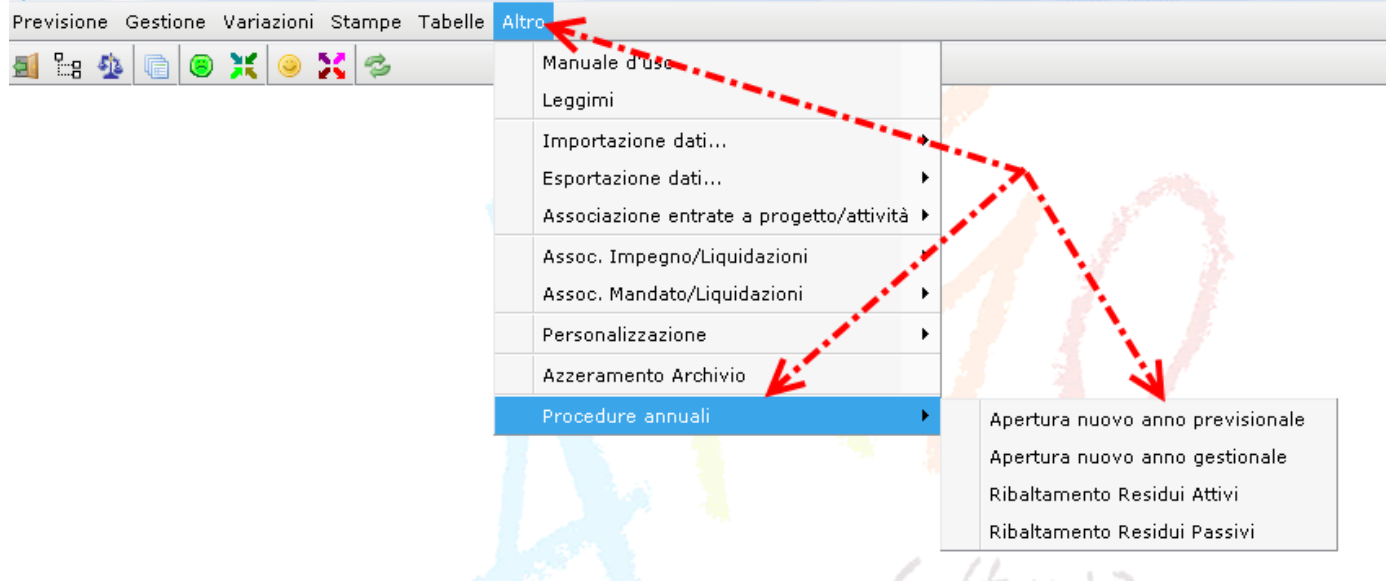

Si potrà procedere con l'apertura del nuovo anno per l'esercizio successivo, accedendo alla voce di menu Altro--> Procedure annuali --> Apertura nuovo anno previsionale Il programma presenterà la finestra riprodotta nell'immagine seguente:

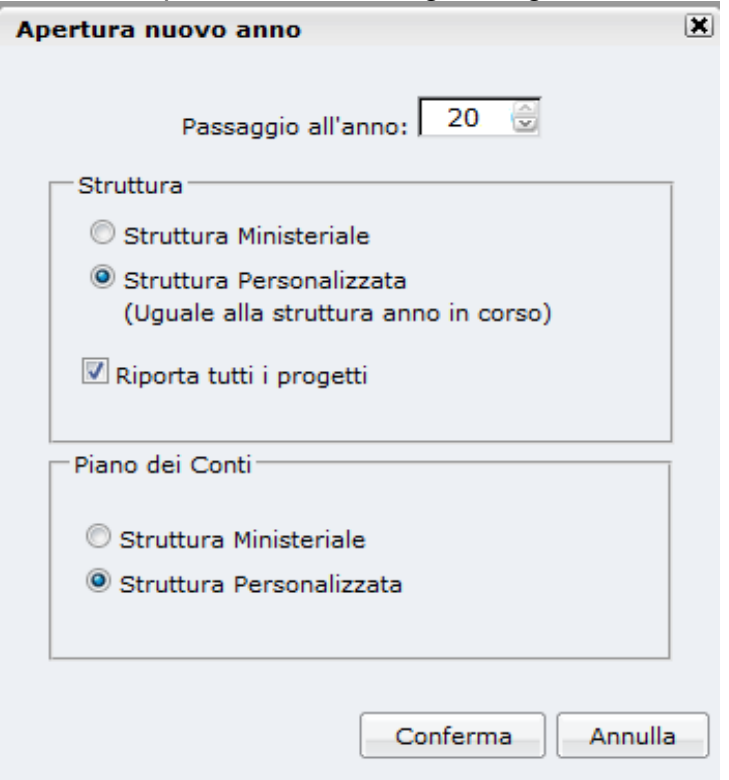

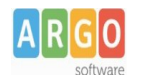

A questo punto si potrà selezionare l'anno di destinazione, l'utente è poi chiamato a scegliere se mantenere la struttura in uso (Struttura personalizzata) o azzerare le personalizzazioni e utilizzare per il nuovo anno la struttura Ministeriale (Struttura Ministeriale).

Anche per il piano dei conti è possibile scegliere se mantenere la struttura in uso o utilizzare quella Ministeriale Le due scelte non sono fra loro dipendenti: è pertanto possibile optare per il mantenimento della Struttura di base con l'azzeramento del Piano dei conti o viceversa.

Nella parte inferiore della finestra, infine, è presente la voce "Riporta tutti i progetti": lasciando inserito il flag i progetti presenti nell'aggregazione P saranno integralmente riportati nel nuovo anno. Togliendo il predetto flag, invece, nel nuovo anno l'aggregato P si presenterà vuoto. Resta inteso che, anche se si sceglie di riportare tutti i progetti, è poi possibile modificare o cancellare specifiche sottovoci non più utili.

Confermando il programma creerà la struttura per il nuovo anno.

TALE OPERAZIONE NON PREGIUDICA L'EMISSIONE DI ALCUN MOVIMENTO PER L'ANNO PRECEDENTE: dopo aver aperto la struttura, infatti, si potranno continuare ad emettere Mandati e Reversali, Impegni e Accertamenti, nonché Variazioni e Storni, per l'anno in corso di conclusione.

## **Struttura di base**

Accedendo alla funzione Struttura di base per l'anno nuovo e' possibile aggiungere sottovoci di Entrata o di Spesa oppure Eliminare le sottovoci non piu' necessarie per gestire il nuovo anno .

La presenza di sottovoci dipende dalla selezione effettuata in fase di Apertura Previsionale .

Posizionandosi sulle voci di 2 livello di Entrata sarà possibile aggiungere le sottovoci di entrata per specificare i vari finanziamenti .

Posizionandosi sulle voci di 2 livello di Spesa sarà possibile aggiungere le sottovoci su Attivita /Progetti ecc per consentire la rendicontazione piu' specifica delle spese.

Se esistono già delle sottovoci e' possibile modificare o cancellare le descrizioni ma in questo caso occorre anche cliccando su Raccordo voce allineare il riferimento all'anno precedente sopratutto se l'anno precedente risultano dei residui attivi o passivi di riferimento .

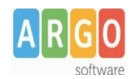

### **Situazione amministrativa presunta**

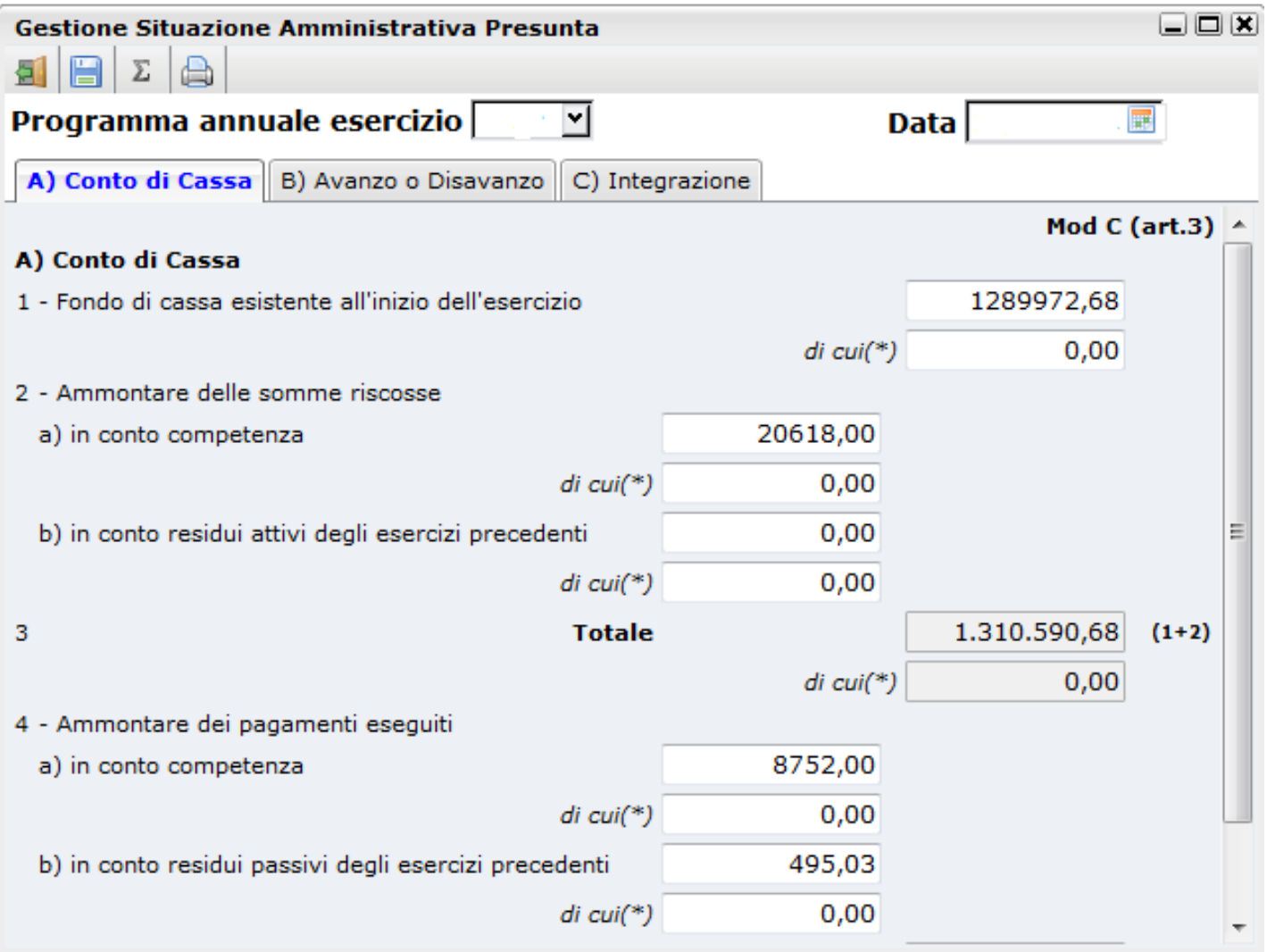

 Il modello determina la situazione amministrativa presunta leggendo i dati della contabilità dell' anno precedente alla data selezionata, per effettuare il calcolo e sufficiente inserire la data e cliccare usando l'icona di  $\|\Sigma\|$  calcola.

E' tuttavia possibile digitare le cifre anche manualmente. I dati della tab integrazione vanno comunque inseriti come presunzione di somme che influiscono sull'avanzo presunto alla fine dell'esercizio finanziario rispetto alla data di calcolo .

La stampa del modello C riporterà gli importi salvati cliccando sull'icona di salvataggio.

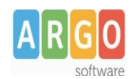

### **Verifiche sull'avanzo**

Per verificare l' avanzo usare la stampa del controllo avanzo da **Stampe/consuntivo /controlli avanzo** le differenze devono essere tutte a zero.

3.Differenza 1 - 2 5.Differenza 3 - 4 7.Differenza 5 - 6

Altra stampa da utilizzare è in : **Stampe/Calcolo prospetto Economie** per l' esatta compilazione occorre associare gli accertament/reversali ai progetto/attività di pertinenza in modo che la colonna accertamenti risulta compilata correttamente, inoltre la stampa non tiene conto delle radiazione dei residui.Il prospetto è solo un supporto circa la composizione dell' avanzo d' esercizio, per individuare le economie vincolate è possibile consultare i rendiconti dei progetti/attività ( Mod.I).

### **Compilazione Previsione Programma Annuale**

Cliccando su *Previsione→Compilazione previsione* o sull'icona si visualizza la schermata *Programma annuale esercizio* che riporta l'intera struttura del programma annuale sul quale s'intende lavorare.

Accedendo alla sezione **Entrate** o **Spese** l'operatore può intervenire nella colonna *Anno corrente* immettendo nelle varie voci gli importi relativi alla previsione per l'anno finanziario preso in considerazione.

L'importo della colonna *Variazione* è il risultato delle variazioni in più o in meno calcolato automaticamente dal programma man mano che l'utente inserisce gli importi relativi alle voci nella colonna Anno corrente.

La colonna *Anno precedente* viene letta dai dati dell'anno precedente se esistenti.

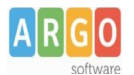

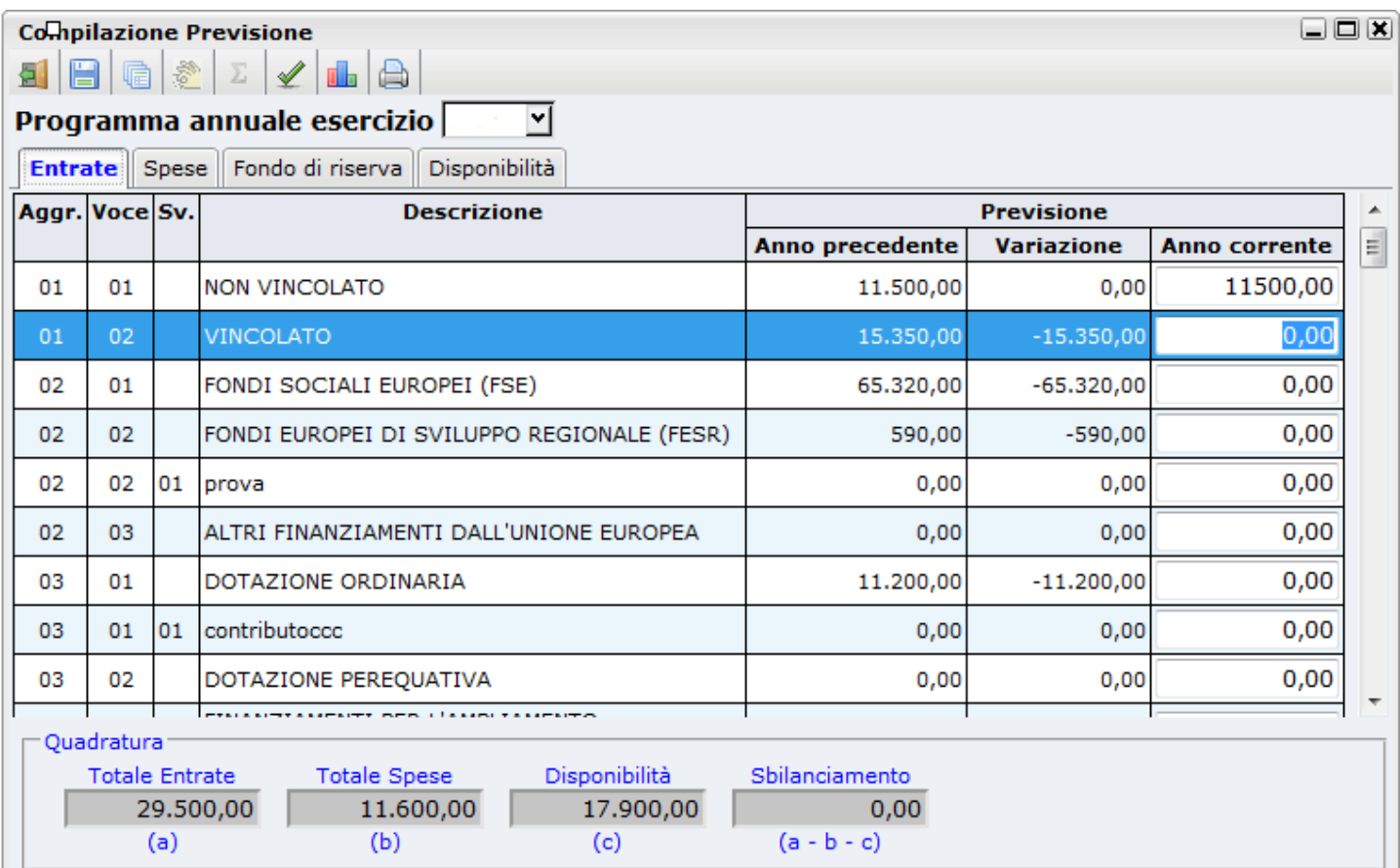

Nella parte bassa della schermata è possibile visualizzare la Quadratura: Totale Entrate,Totale Spese, Disponibilità e Sbilanciamento; in tal modo l'operatore, in fase di compilazione, ha sempre disponibile la situazione del bilancio.

La sezione **Fondo di riserva** indica l'importo massimo di utilizzo del fondo di riserva e può essere editata

dall'operatore oppure calcolata in automatico tramite l'apposita icona  $\mathbb{E}$ .

Nella tab page **Disponibilità** è riportata la Disponibilità finanziaria da programmare è pari alla differenza tra la somma delle Entrate e la somma delle Uscite + il Fondo riserva.

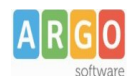

## **Compilazione Schede progetto Attività**

Dal menù *Previsione/Schede Progetti/Attività* o dall'icona si accede all'apposita finestra contenente l'elenco dei **Progetti** numerati progressivamente.

Posizionandosi sul progetto di interesse e cliccando sulla tab page **Scheda Descrittiva** il programma consentirà di compilare la sezione in tutte le sue parti (Responsabile, Obiettivi, Durata, Risorse, Beni e servizi ).

Accedendo alla sezione **Entrate** e cliccando su uno degli elementi della struttura ad albero, si visualizza la schermata contenente le Aggregazioni/Voci. All'interno della schermata, in corrispondenza della colonna *Importo,* è possibile specificare l'importo destinato al progetto.

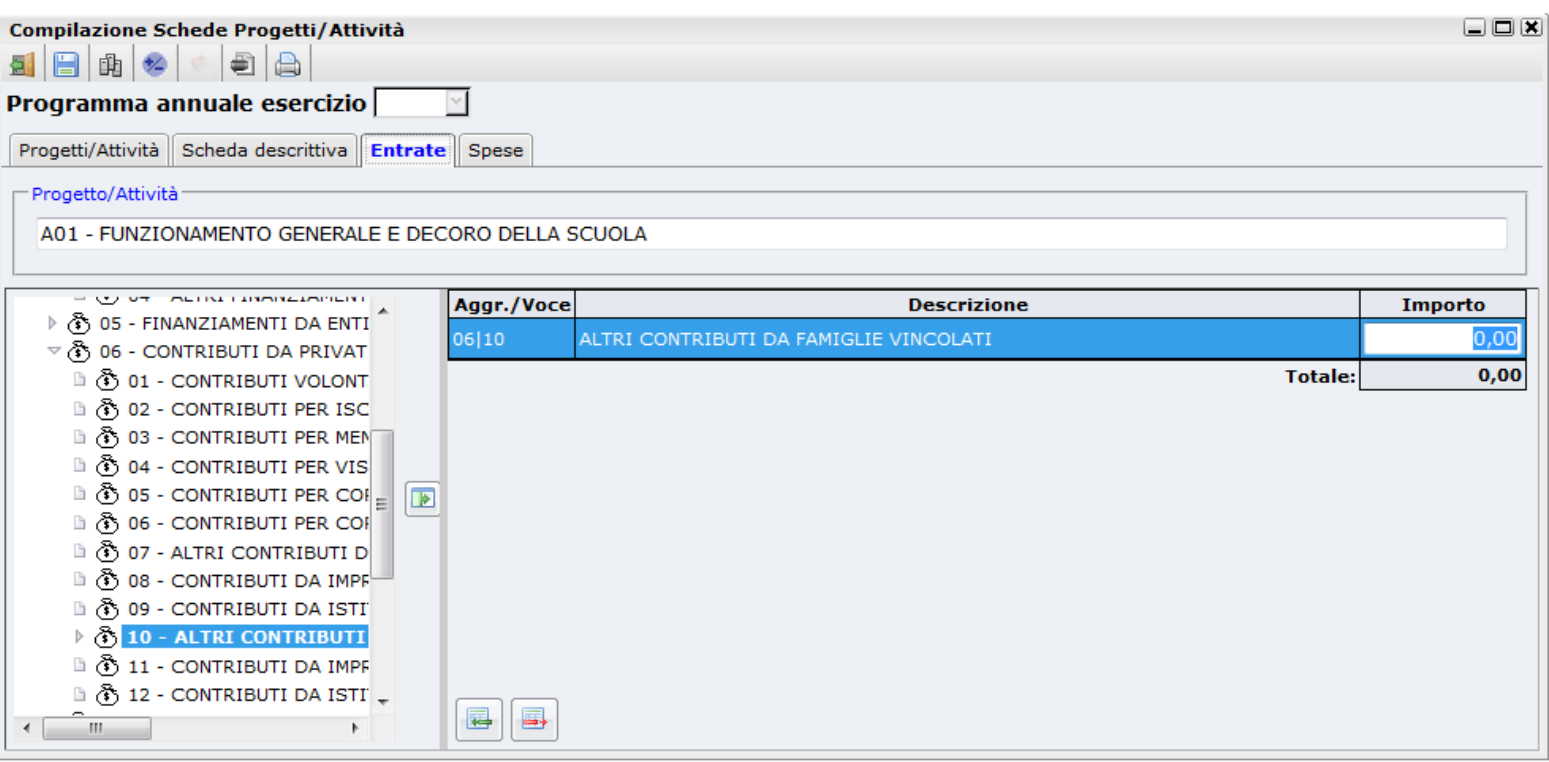

e consentono di inserire e di cancellare una voce di entrata.

Accedendo alla sezione **Spese** il sistema rende visibile l'elenco delle tipologie di spesa. Selezionando un tipo spesa è possibile indicare la ripartizione delle spese del progetto inserendo l'ammontare negli appositi campi della colonna *Importo.*

Al fine di evidenziare la quadratura tra voci di entrata e uscita per ogni scheda basta cliccare sull'icona presente sul menù della barra degli strumenti.

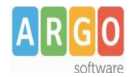

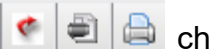

Posizionandosi su un progetto della sezione Progetti/Attività si attiveranno le icone  $\|\cdot\|$  e che consentono rispettivamente di ribaltare la Scheda Finanziaria copiandola da quella dell'esercizio precedente, di stampare la Scheda Descrittiva, di stampare il Modello B sintetico. Quest'ultima icona consente di ottenere un'anteprima di stampa della scheda illustrativa finanziaria compilata dall'utente. Tale scheda va predisposta per ogni progetto e costituisce anche un utile strumento per il controllo di gestione.

## **Approvazione**

Cliccando su Approvazione si visualizza un pannello all'interno del quale è possibile approvare il bilancio indicando la data di approvazione e i limiti su Minute Spese.

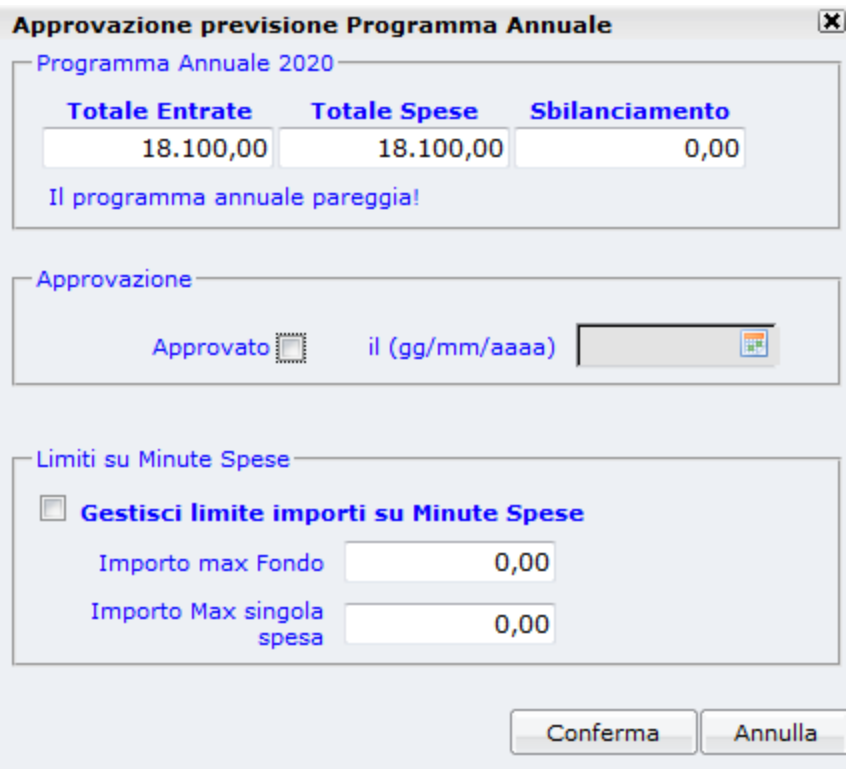

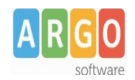

## **Apertura nuovo anno gestionale**

Con la funzione da altro procedura annuali/apertura nuovo anno gestionale si passa definitivamente alla gestione del nuovo anno.

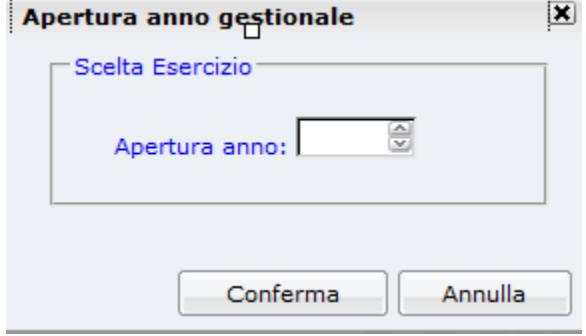

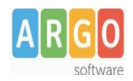

# **Ribaltamento dei residui Attivi e Passivi**

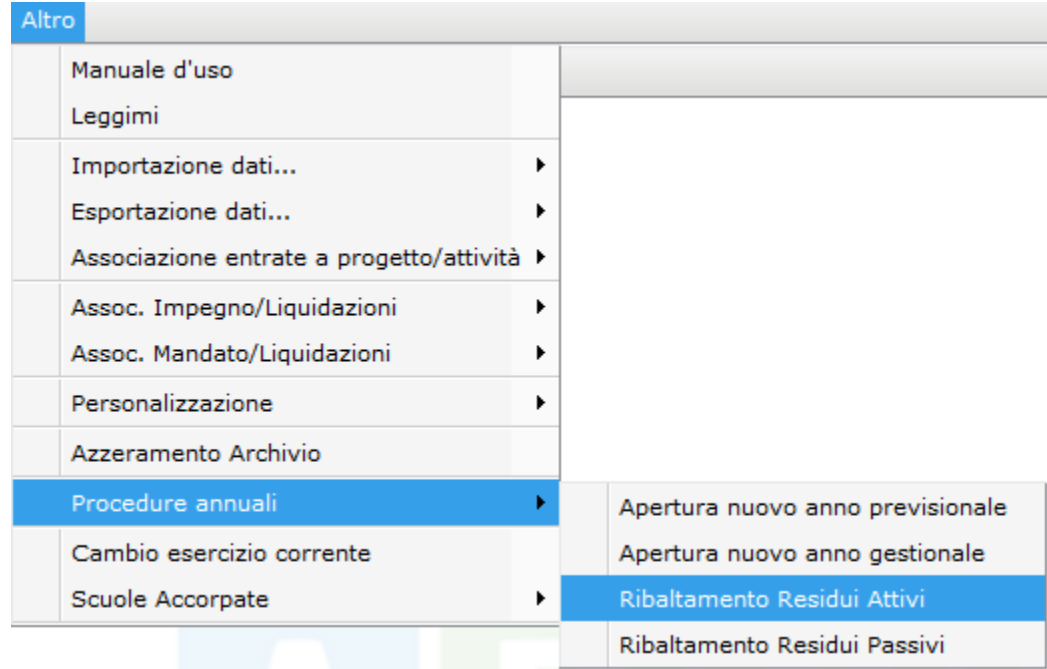

Con questa funzione saranno ribaltato nel nuovo esercizio i residui finali

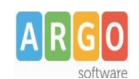

#### Ribaltamento Residui - Elenco Movimenti

#### PASSAGGIO ALL'ANNO 2020 : ELENCO RESIDUI ATTIVI

 $|\mathbf{x}|$ 

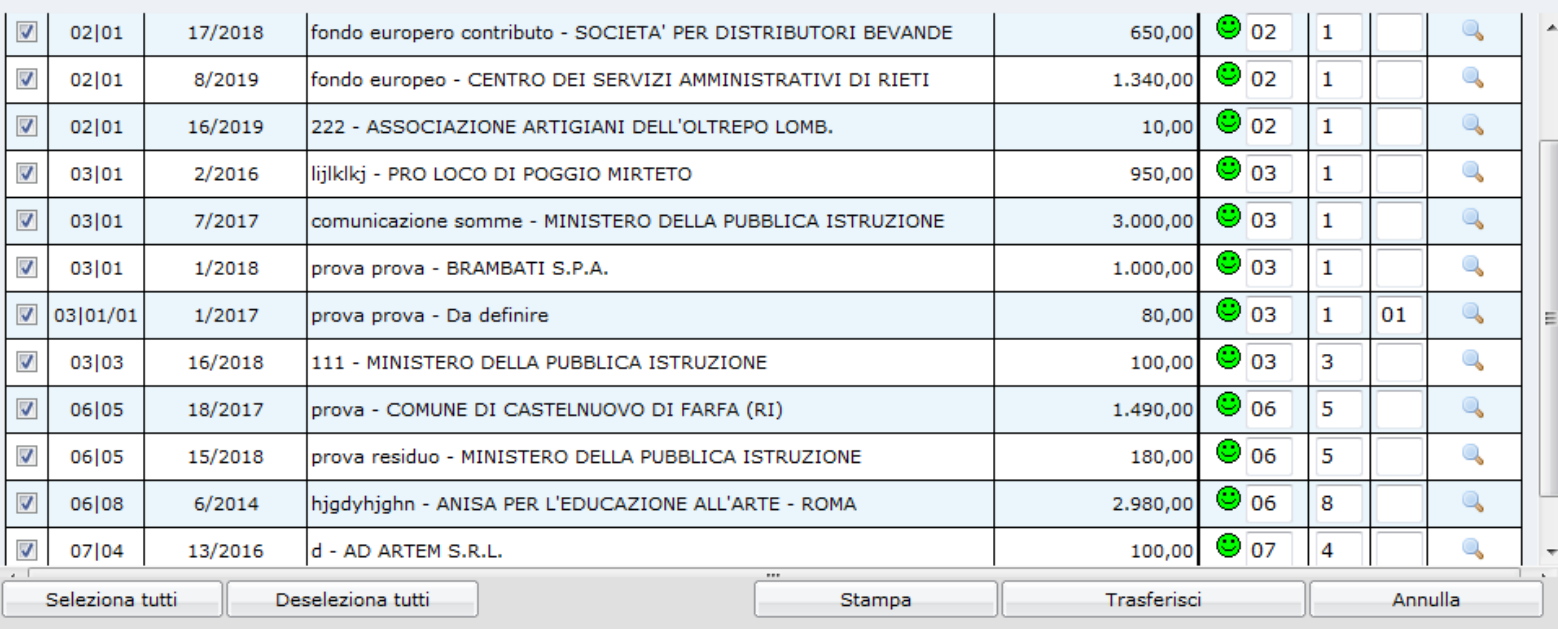

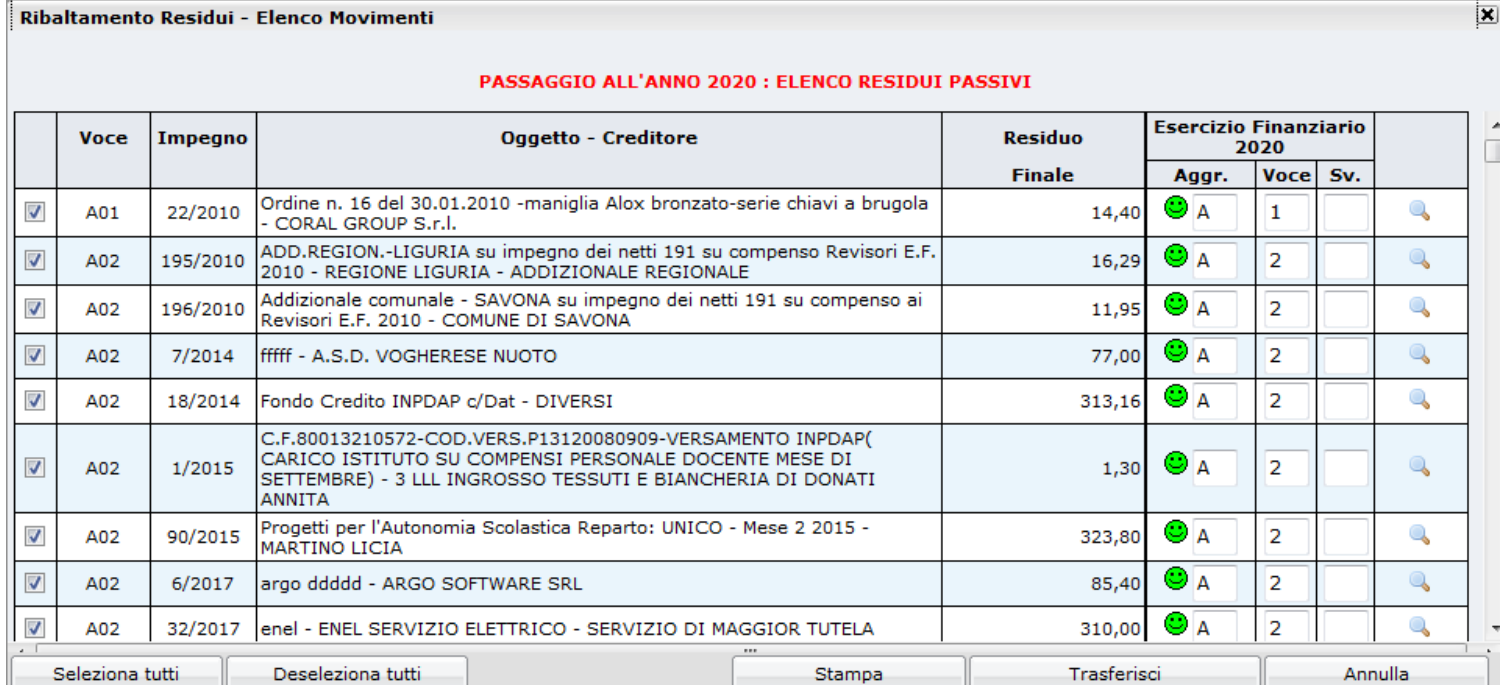

Si possono selezionare tutti i residui o solo alcuni e dopo averli associati agli aggregati o progetti si posso trasferire nel nuovo anno.